# **Refund a Customer Prepayment - Manual**

The following will guide you from Creating Customer Prepayment, Receiving Payment Received, Making Bank Deposit of the payment received, Manually creating a Cash Refund, Manually creating a Pay Voucher for the Cash Refund and then Cutting a Check for that refund.

- 1. Create a **Customer Prepayment**.
	- a. Sales > Activities > Invoices
	- b. Click **New** to open new Invoice screen.
	- c. In the header,
		- i. Set **Type** field to Customer Prepayment
		- ii. Select customer in the **Customer** field
	- d. In the grid area,
		- i. **Prepay Type** field select a prepay type. Options to select from are: Standard, Unit and Percentage. For this illustration, let's select Standard.
		- ii. Type in a description in the **Description** field, ex. Prepayment.
		- iii. **Quantity** field is defaulted to 1. Leave it as is.
		- iv. Type in the amount of the Prepayment in the **Price** field, ex. 100.00
	- e. Click **Pay** to receive this Customer Prepayment.

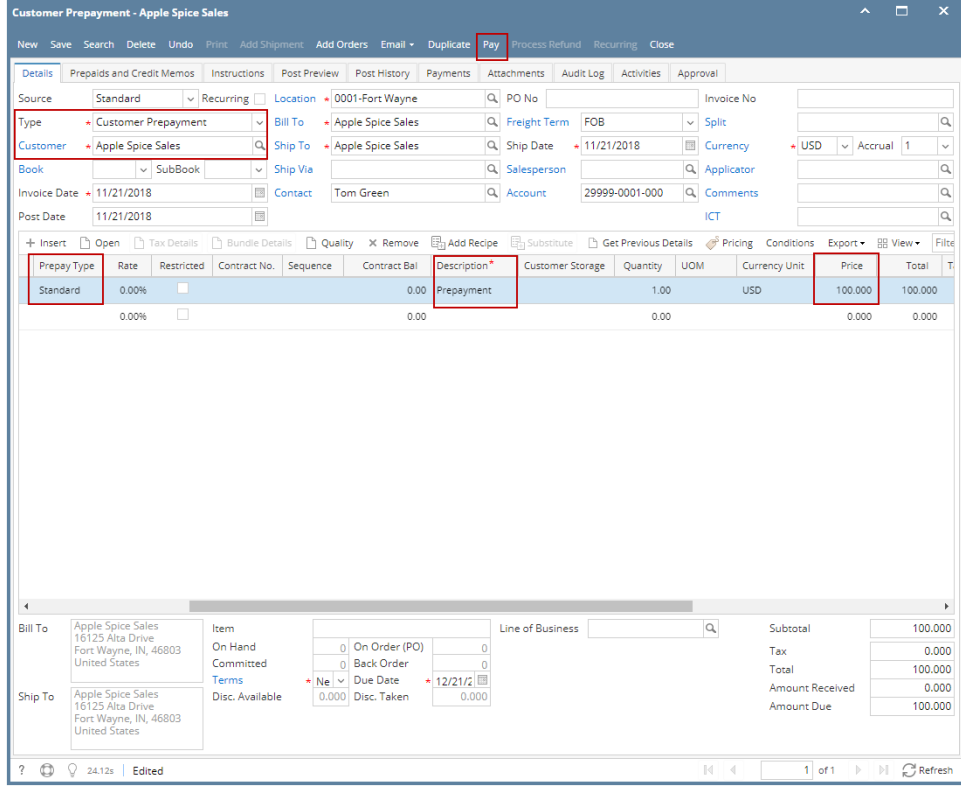

f. When Receive Payments screen opens, click **Post**.

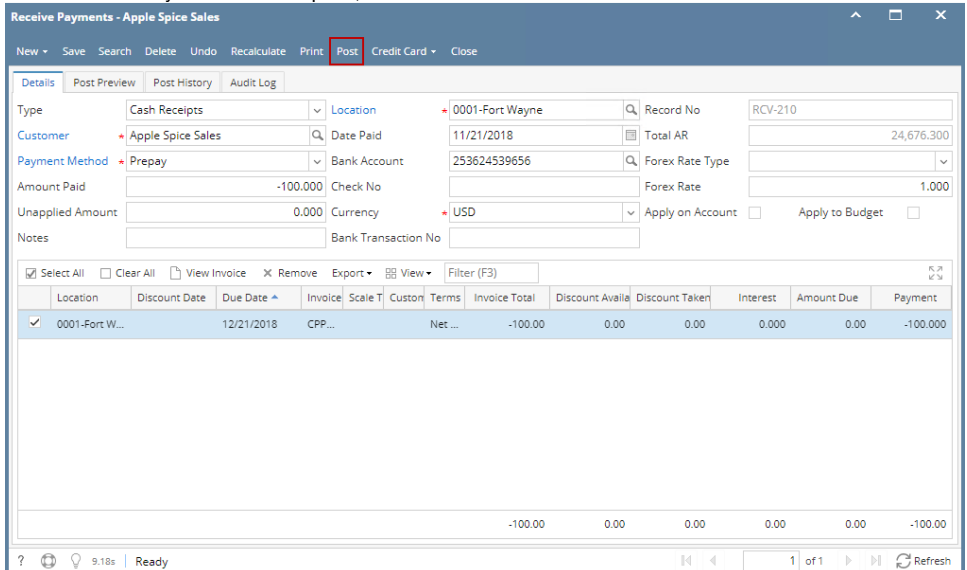

i. GL entries for Receive Payments - Prepay are as follows:

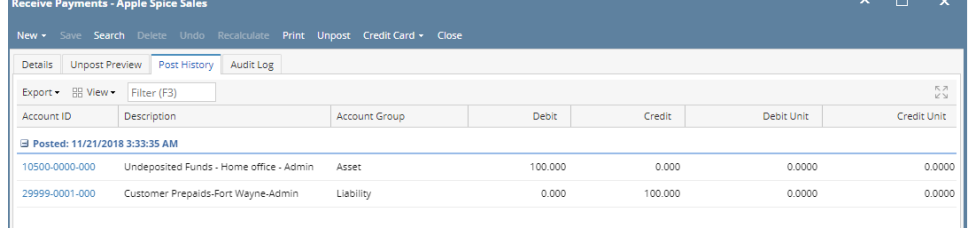

#### 2. Make a deposit for the Customer Payment received.

- a. Cash Management > Activities > Bank Deposits
- b. Click **New** to open new Bank Deposit screen.
- c. Click **Undeposited**, and look for the Receive Payment transaction.
- d. Select that transaction and click **OK.**

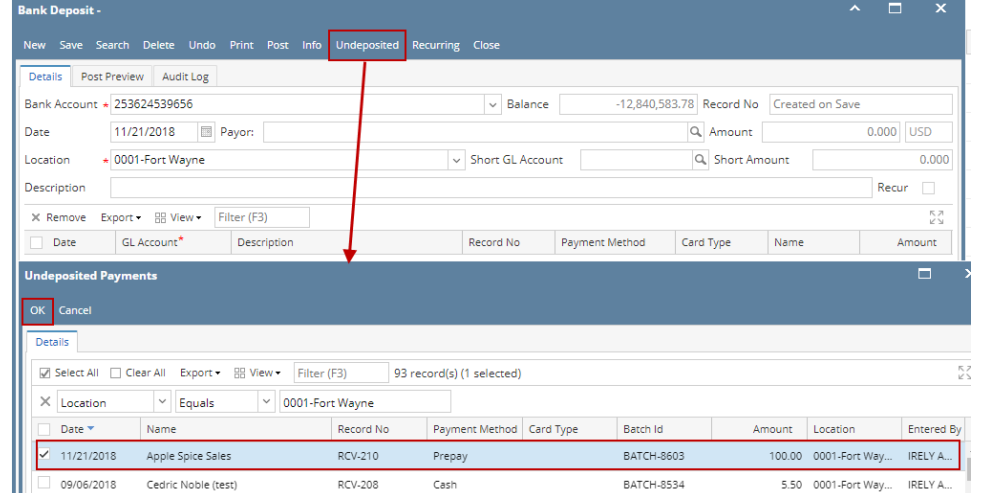

#### e. Click **Post**.

#### i. GL entries for Bank Deposit via Undeposited Funds.

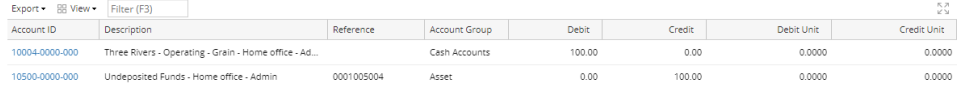

#### 3. Create Cash Refund to return customer's prepayment.

- a. Sales > Activities > Invoices
- b. Click **New** to open new Invoice screen
- c. In the header > Details tab,
	- i. Set **Type** field to Cash Refund
	- ii. Select customer in the **Customer** field
- d. Click on **Prepaids and Credit Memos** tab, select the Customer Prepayment transaction you would like to refund the customer by clicking **Apply** button.

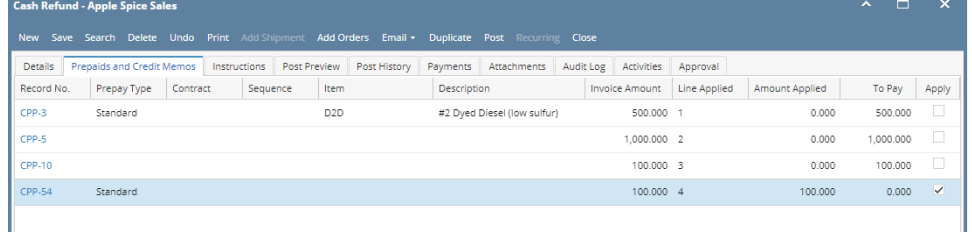

e. That Customer Prepayment info will then populate the Items grid.

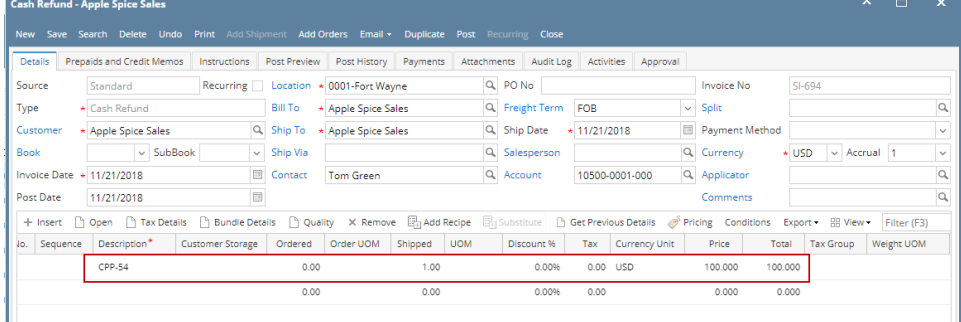

### f. Select AP account in **Account** field, then click **Post**.

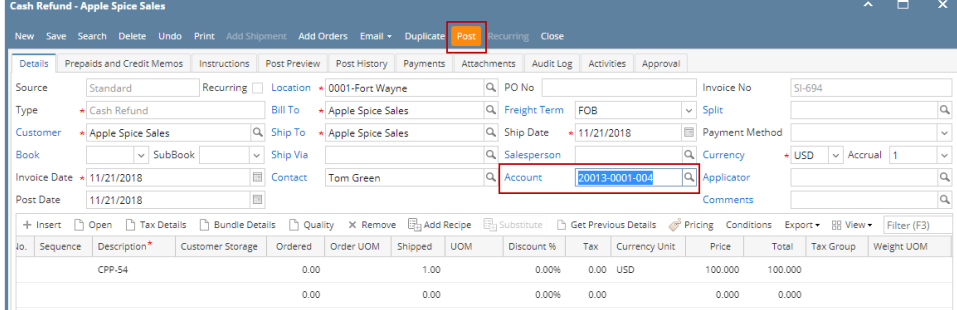

#### 4. Create Pay Voucher to cut a check for the Customer

## Note:

Before you can process a refund, make sure that the Customer is also a Vendor. To do that, open Customer record, click on Entity Type tab and add Vendor in the Type grid.

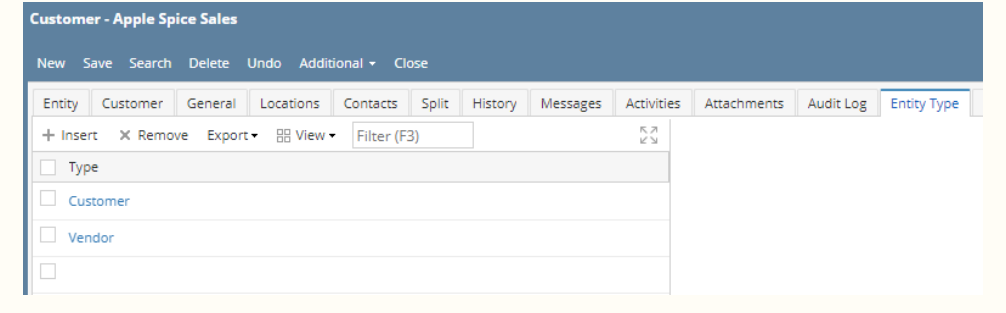